# JM Staffing 1 Bullhorn Timesheet Instructions

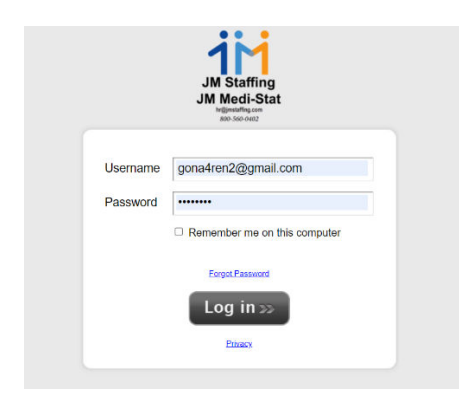

## **Step 1.** Step 2.

Log into you Bullhorn Portal. **From the Time Sheet Tab select the list ICON** on the calendar.

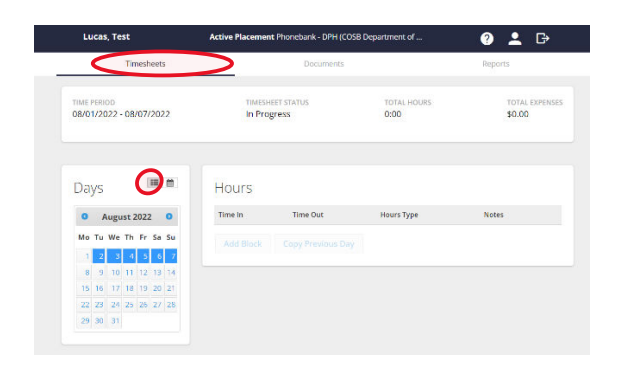

## Step 3. Step 4.

Select Day you want to enter time. **We are select Under "Time In" enter the time you begin your workday.** 

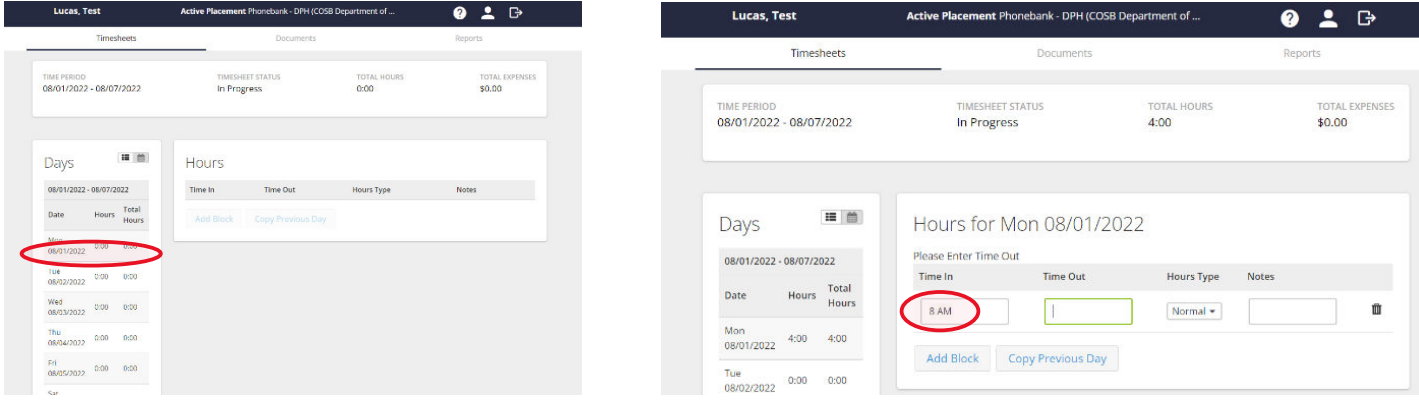

## **Step 5.**

**Under "Time Out" enter the time you start your lunch break and from dropdown list under "Hours Type" select Normal.** 

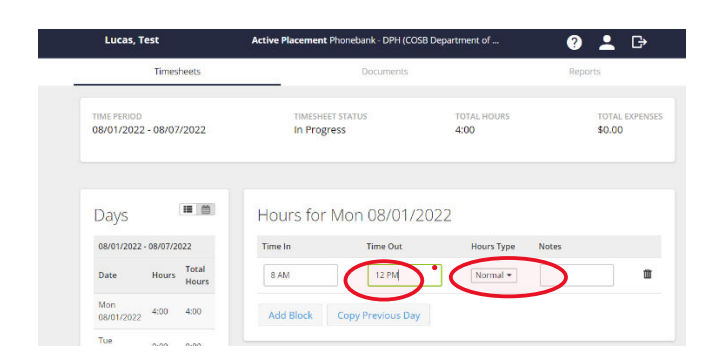

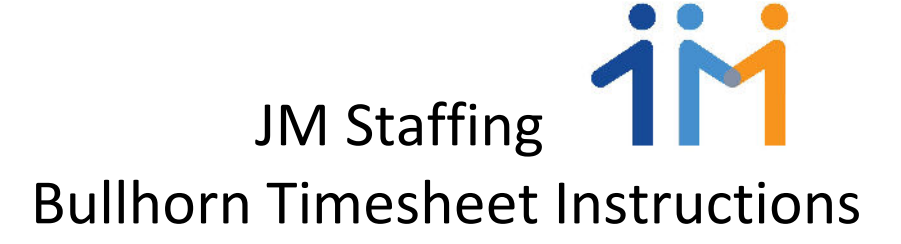

**Step 6. Step 7.**

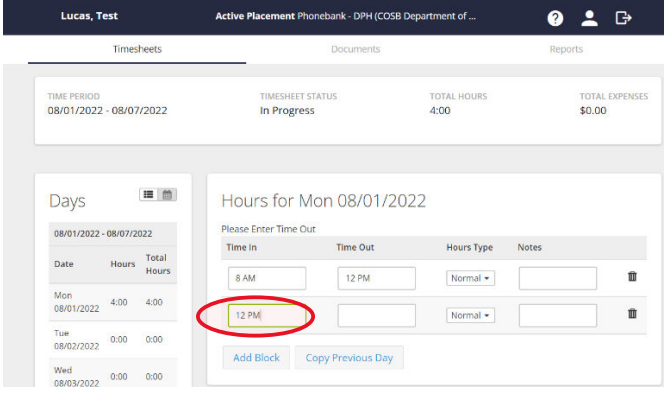

# **Select Add Block, now under "Time In" enter again Under "Time Out" enter the time you returned from your** the time you started your lunch break again. **Interest and change the "Hours Type" to "Lunch"**.

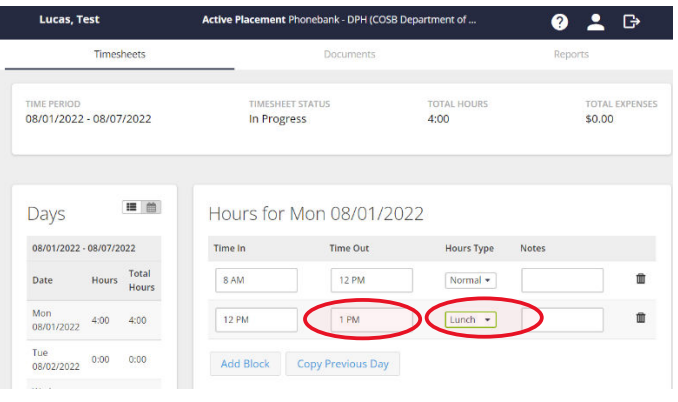

**Step 8.** Step 9.

**time you returned from lunch again. Change "Hours Type" to "Normal".**

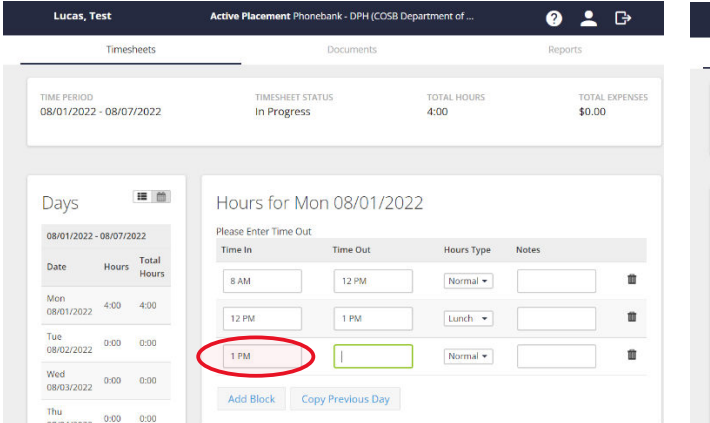

**Select Add Block, now under "Time In" enter again the Under "Time Out" enter the time you end your workday and**

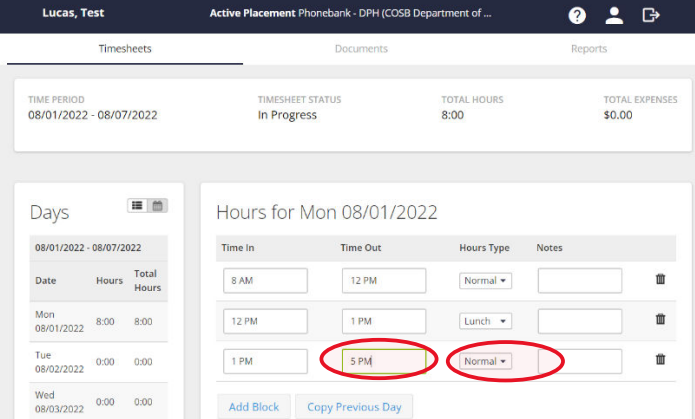

**You have now completed your time entry for the day. If you work the same schedule every day, you only have to complete this process once a week. When you select the other days, you can simply select "Copy Previous Day" and you will be done**. *If you have any trouble entering you time call the office for assistance.*

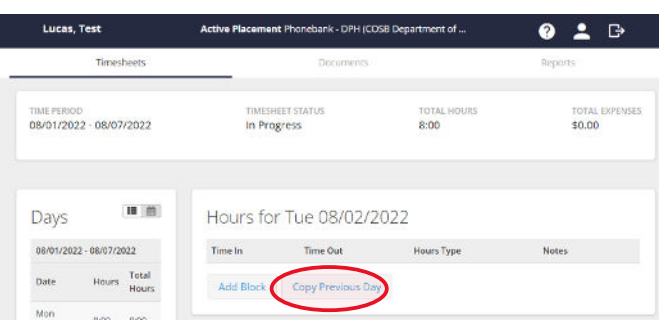